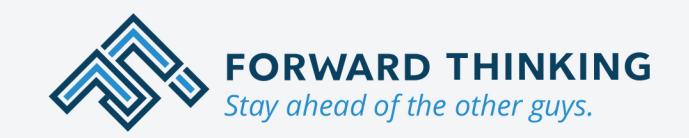

**1-866-221-1864 sales@FTS**GPS**.com FTS**GPS**.com**

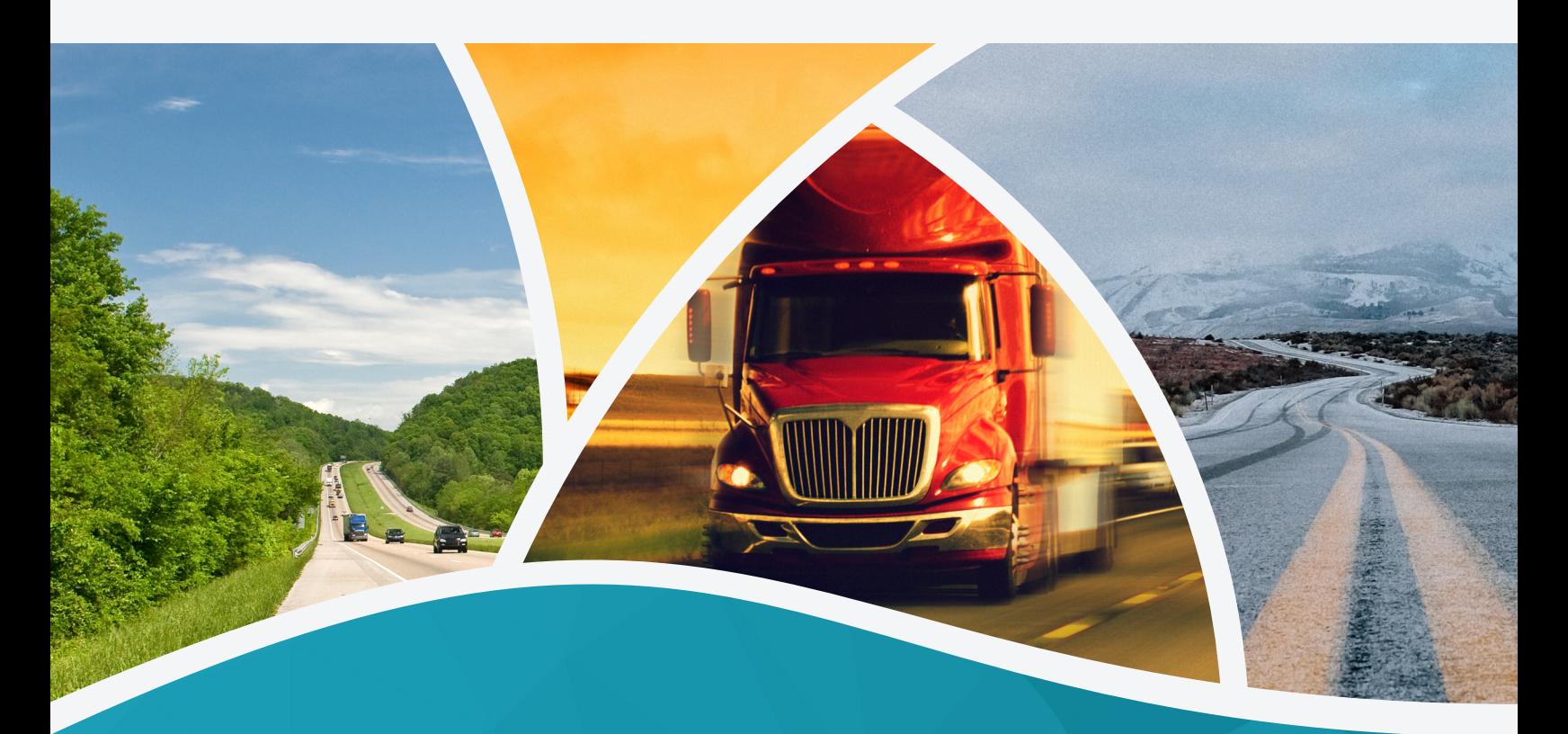

# **ELD User Guide**

# **Table of Contents**

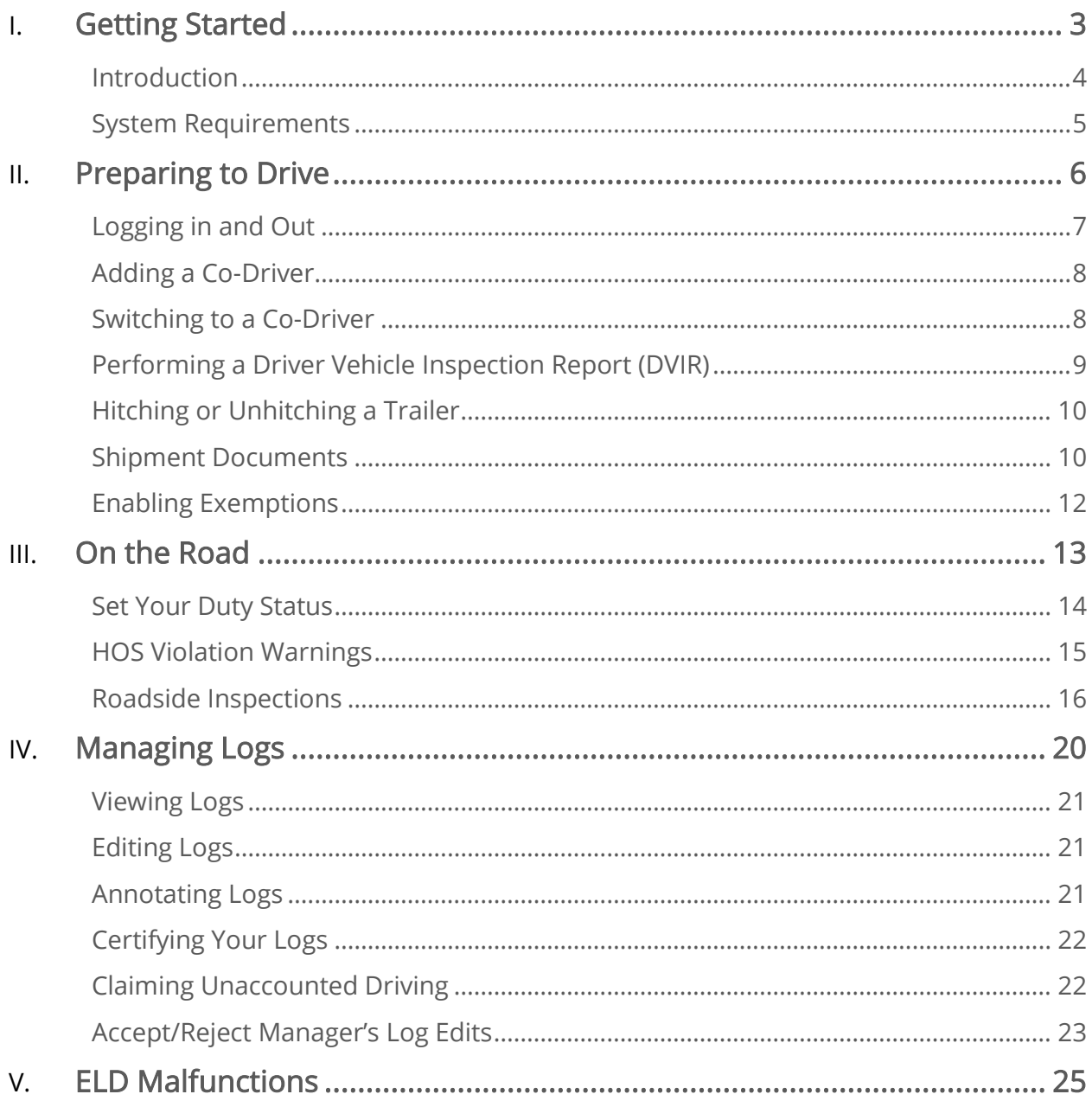

# <span id="page-2-0"></span> **Getting Started**

# <span id="page-3-0"></span>**Introduction**

Welcome to the user guide for Field Warrior® ELD.

Field Warrior® is an all-in-one field service automation app with FMCSA-compliant electronic logs, real-time GPS tracking, dispatching, 2-way messaging, commercial navigation, and more.

This guide focuses exclusively on the ELD functionality within Field Warrior®. If you have questions about the additional Field Warrior® features, please visit [www.ftsgps.com](https://www.ftsgps.com/) or contact our sales team by email at [sales@ftsgps.com](mailto:sales@ftsgps.com) or by phone at 1-866-212-1864.

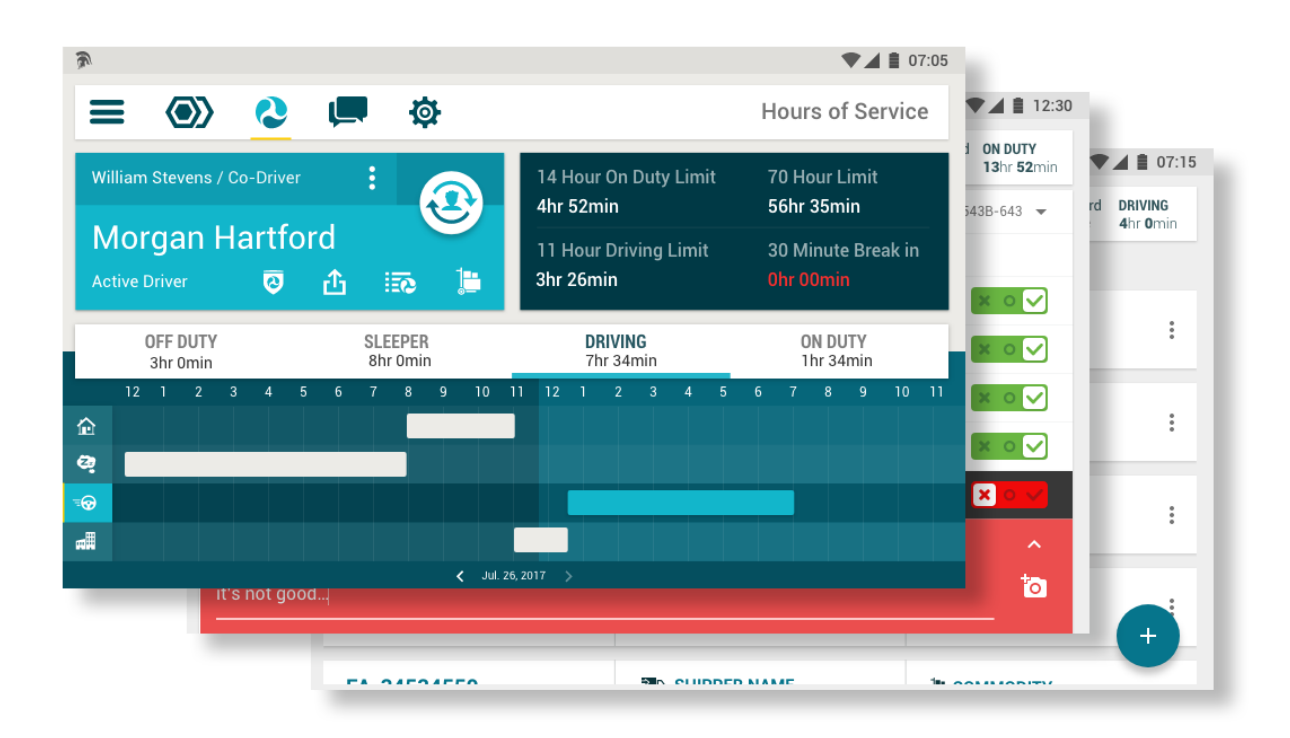

Please note that some screenshots in this guide may look slightly different than what you see on your device. This is due to the differences in hardware and screen sizes of the many Android devices that Field Warrior® can be installed on.

 $\mathbf{i}$ 

# <span id="page-4-0"></span>**System Requirements**

The minimum system requirements for Field Warrior® are as follows:

- Android 4.2.2 or higher
- GPS hardware sensors
- 1 GHz processor
- At least 1GB of RAM (512MB will work but the app will have slow performance)
- At least 8GB of device storage

The recommended system requirements for optimal performance are as follows:

- Android 4.2.2 or higher
- Wi-Fi and/or Cellular Data (not required for ELD)
- GPS hardware sensors
- 1 GHz (or better) multi-core processor
- At least 1GB of RAM
- At least 8GB of device storage

# <span id="page-5-0"></span> **Preparing to Drive**

# <span id="page-6-0"></span>**Logging in and Out**

To login, simply open Field Warrior®, enter your *Username* and *Password,* and then tap *LOGIN*.

Your login credentials are configured and provided to you by your fleet manager. If you did not receive a *Username* and *Password*, or if you forgot either one, please contact your fleet manager for assistance.

#### **First Login**

The first time you login, Field Warrior® will ask you to enter a *Company Key*. This key is provided to you (or your fleet manager) by Forward Thinking and is required to connect Field Warrior® to your company's license of the app. When your *Company Key* is entered, you may proceed to login by entering your *Username* and *Password*. Once the company key is set, you won't need to enter it again.

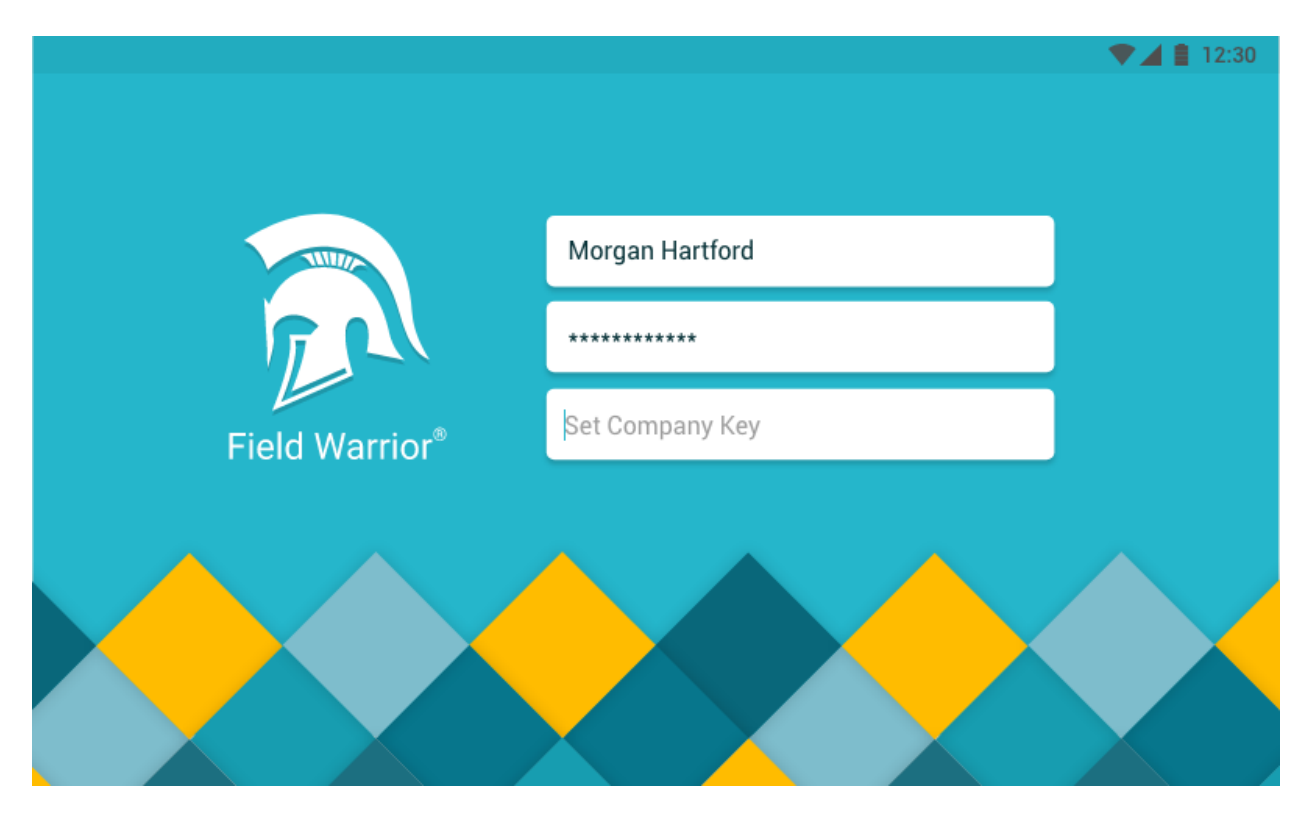

*Field Warrior® login screen: Enter your company key if logging in for the first time.*

Once you're logged in, Field Warrior® enters a "running service" state and will continue to run in the background – even while you use other apps. Field Warrior® will continue to run until you manually log out of the app.

#### **Logout**

When you're ready to **logout**, tap on the menu drawer icon  $\equiv$  and choose *Logout*. You may be prompted to switch to *Off-Duty* status, or to certify your logs before logging out of the app.

### <span id="page-7-0"></span>**Adding a Co-Driver**

A second member of a co-driver team can login by opening the menu drawer **in** and selecting *Co*-*Driver Login*.

Once logged-in, a co-driver cannot be set as the active driver or enter *Driving* status if the vehicle is in motion. However, a co-driver who logged in before the vehicle began moving can view, edit, certify, and export his or her logs even while the vehicle is moving.

# <span id="page-7-1"></span>**Switching to a Co-Driver**

To set the co-driver as the active driver, tap the *Switch Driver* button  $\bigoplus$  or open the driver's options menu **:** and select *Set as Active Driver*.

# <span id="page-8-0"></span>**Performing a Driver Vehicle Inspection Report (DVIR)**

A Driver Vehicle Inspection Report (DVIR) must be completed for your vehicle (and trailer) at the beginning and end of each day's work. Field Warrior® allows you to submit DVIRs electronically for both CMVs and trailers. Field Warrior® also stores your most recent DVIR for each vehicle and trailer in case they are needed for an inspection.

You can access your DVIR by choosing *New DVIR* from the Menu drawer **...** Then, you will be prompted to choose between *Pre-Trip* and *Post-Trip* for a vehicle or trailer.

The DVIR includes a checklist for each item you must inspect. Each item can be marked as problematic or satisfactory. If the item is problematic, you can add a comment and attach a photo of the problem. To attach a photo, press the camera icon  $\overline{10}$  and snap a photo, or select an existing one from your gallery.

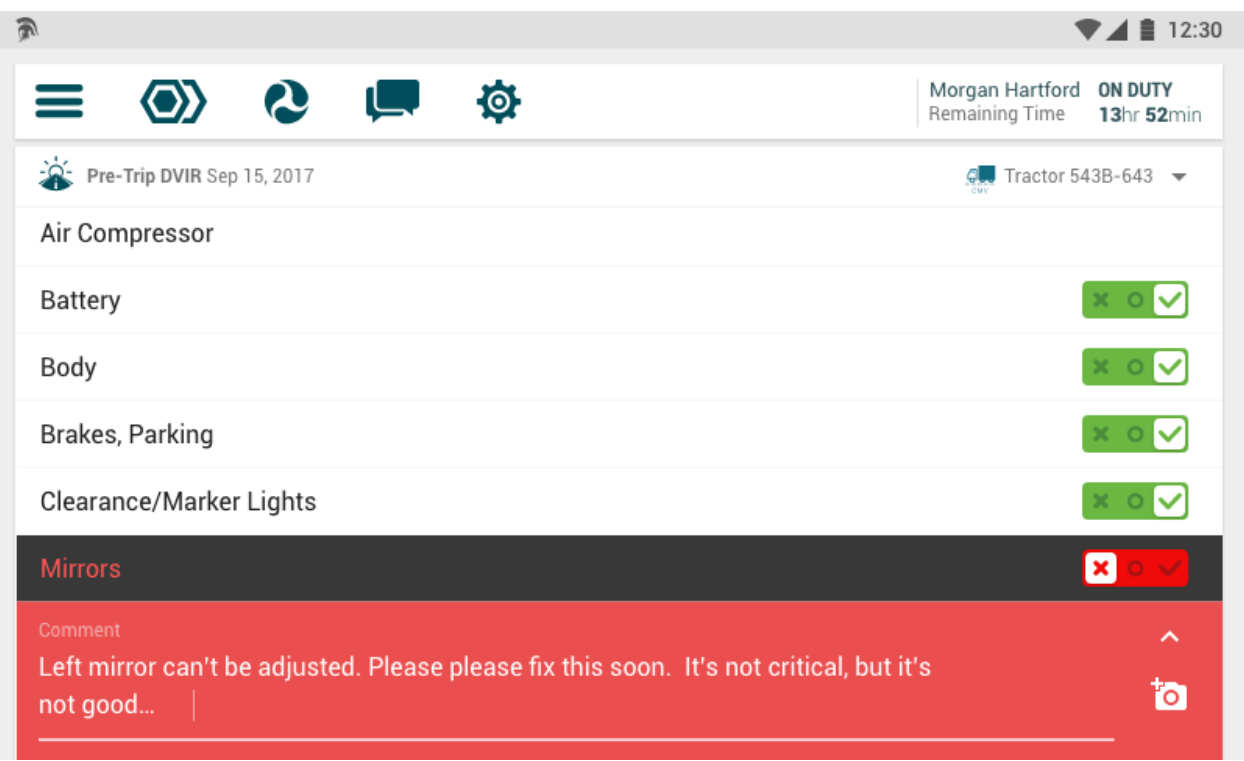

*Example of a reported issue and comments.*

Once you have inspected all the items and marked them properly, press *Submit Report*.

Field Warrior® keeps a copy of previously submitted DVIR forms. It will keep the last submitted DVIR of each type. If you submit a new DVIR, the previously saved form will be replaced with the new one. The old form will still be available on IntelliHub® (the FTS web portal for managers) . To view previously submitted forms, choose *View last DVIR* from the Menu drawer .

# <span id="page-9-0"></span>**Hitching or Unhitching a Trailer**

To add a trailer, select *Add/Remove Trailer* from the menu drawer **...** If the trailer has been added before, or if it is tracked by FTS GPS, it will appear on the list of trailers. If there is no record of this trailer, enter its name or ID and tap *Add*.

To remove the current trailer, simply select it and tap *Remove*.

### <span id="page-9-1"></span>**Shipment Documents**

#### **Add Shipment Document**

A driver can view and add shipment information by tapping the *Shipments* button  $\begin{bmatrix} 1 \\ -1 \end{bmatrix}$  on the Hours of Service screen.

Tap the *plus* button **the bottom-right to add a new shipment.** 

A shipment record must include a shipping document number and a date-range during which the shipment will apply. This shipment will be automatically assigned to duty status logs that are created during that time.

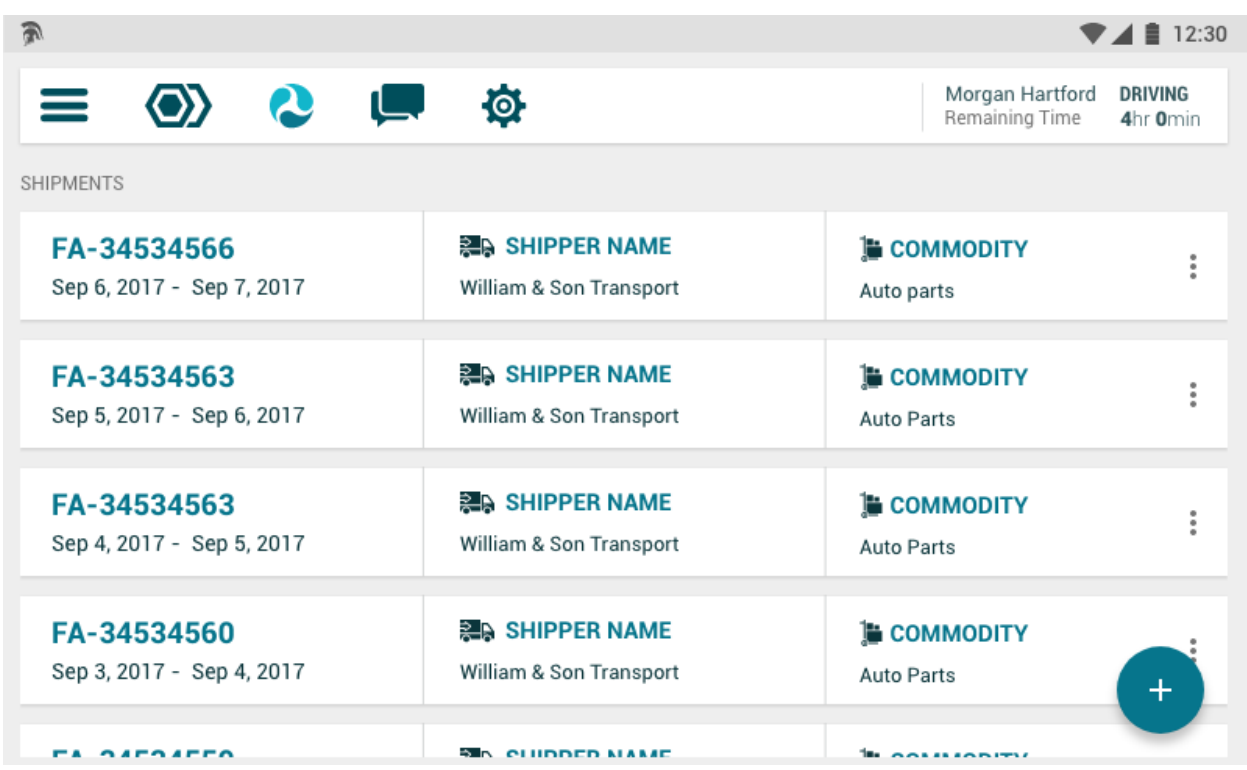

To edit an existing shipment, tap the 3-dot icon: on the desired record and select *Edit Shipment* from the options menu.

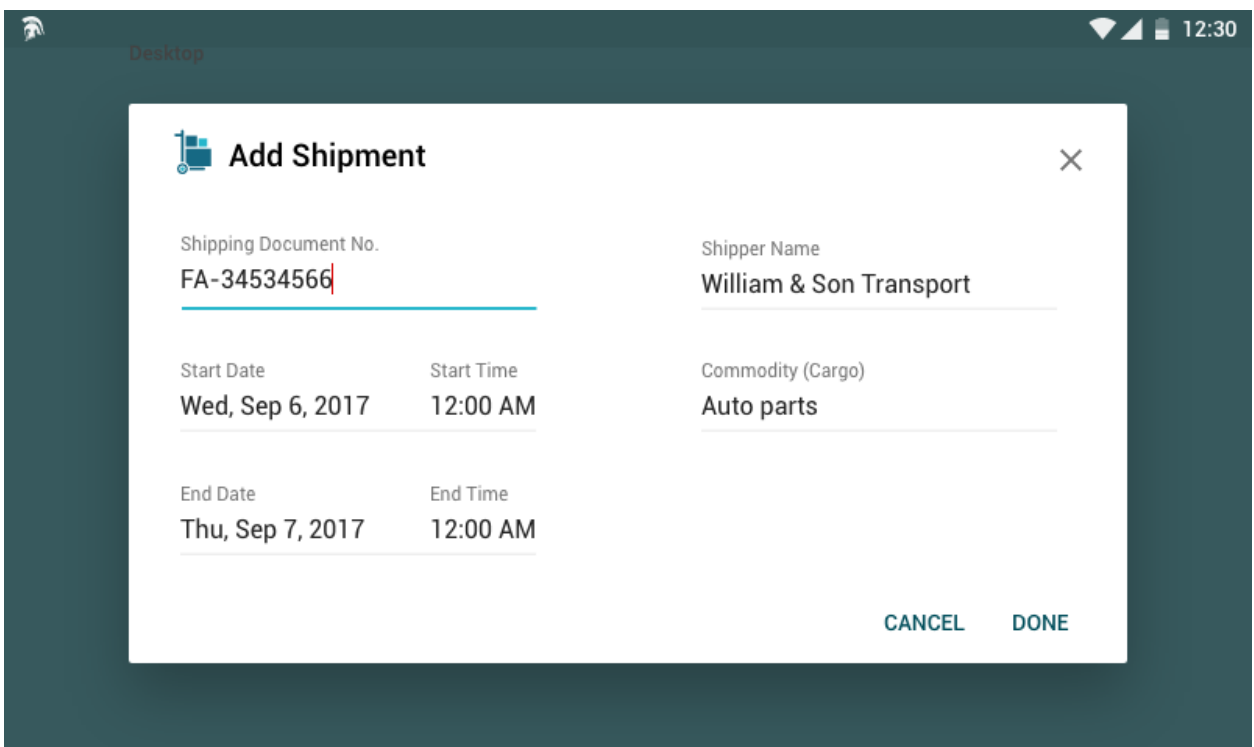

# <span id="page-11-0"></span>**Enabling Exemptions**

#### **Personal Conveyance**

To set your status as *Personal Conveyance*, go to the Hours of Service screen, select the *Off Duty* status, and choose *Personal Use* from the pop-up options pane.

#### **Yard Moves**

To set your status as *Yard Moves*, go to the Hours of Service screen, select the *On Duty* status, and choose *Yard Moves* from the pop-up options pane.

#### **100 Air-Mile Exemption**

To use the 100 Air-Mile exemption, open the menu drawer **a**nd select *Change Ruleset*. Then toggle the option to enable the exemption.

# <span id="page-12-0"></span> **On the Road**

# <span id="page-13-0"></span>**Set Your Duty Status**

#### **Hours of Service Screen**

The Hours of Service screen is the central screen of the ELD. From here, you can set your duty status, see elapsed and remaining time, and manage your logs.

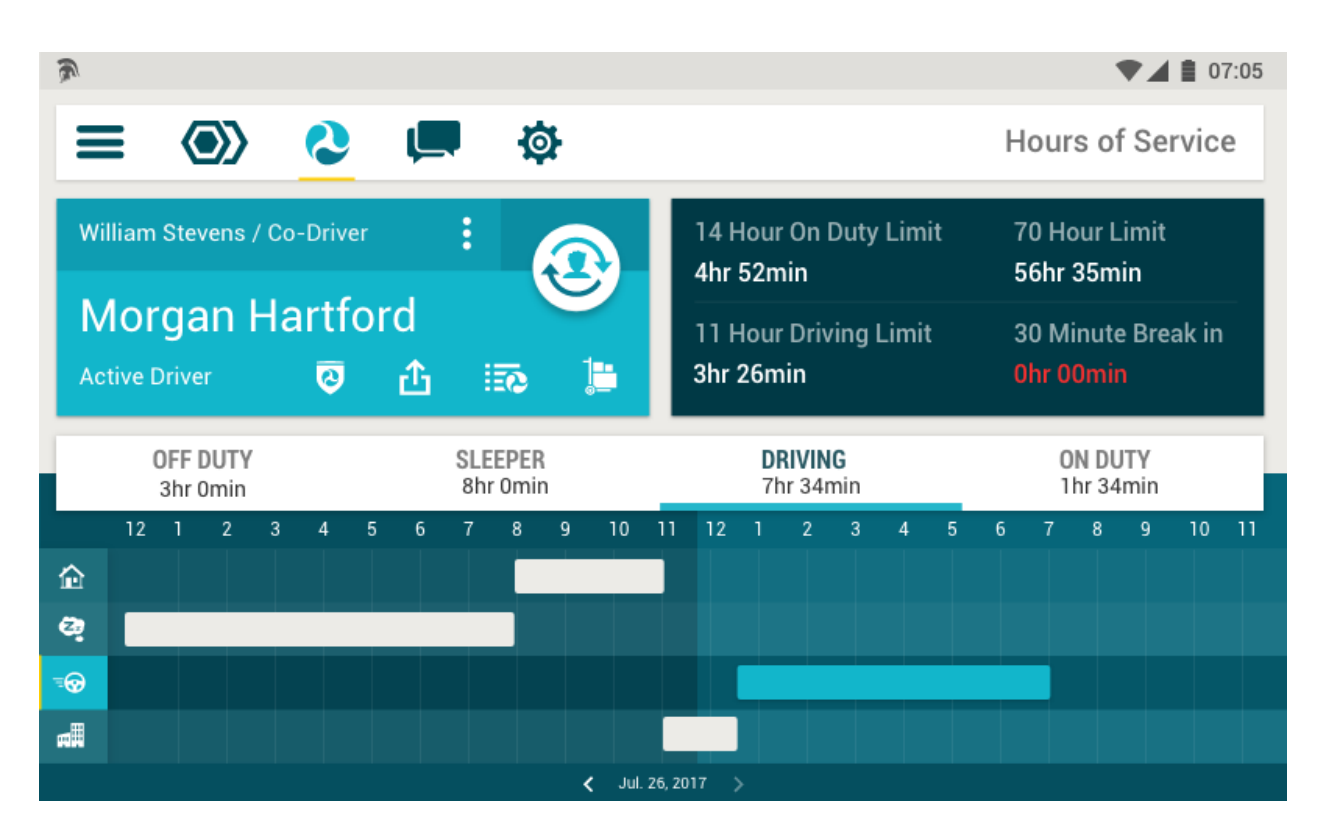

#### **Select Duty Status**

Tap one of the duty status buttons above the graph to set it as your current status. If the vehicle starts moving before you set the status to *Driving*, Field Warrior® will automatically set your status to *Driving*.

Once the vehicle has stopped moving for 5 minutes, Field Warrior® will automatically switch from *Driving* to *On Duty*, but first it will display a message allowing the driver to stay in the *Driving* status.

#### **Active Driver & Co-Driver**

Field Warrior® displays the active driver as well as the co-driver. The co-driver can view, edit, and verify his or her logs by tapping the 3-dot menu  $\frac{1}{2}$  and selecting *Manage my logs.* 

i

To login as co-driver, open the menu drawer **a**nd select *Co-Driver Login*.

#### **Action Buttons**

The driver card contains action buttons that allow the current driver to manage his or her logs:

- $\mathbf{\mathfrak{D}}$  Switch Drivers Set the co-driver as the active driver.
- $\Box$  Manage Shipments Add or Edit Shipping Records
- $\mathbb{R}$  Manage Logs View, Edit, and Verify logs for the past 7/8 days.
- $\mathbf{\hat{u}}$  Export Logs Send a copy of your logs via Email.
- $\overline{\Phi}$  Inspection Mode Report for the inspector showing of all events for the past 7/8 days.

#### **Countdown Timers**

Countdown timers show you how much time is left in *Driving* and *On-Duty*. The timers will turn red when you get close to their limits.

#### **Hours of Service Graph**

The Hours of Service graph displays your logs visually for the current 24-hour period. You can select a different day by tapping the arrows at the bottom of the graph.

To see your official RODS report with all event logs and graphs for the past 7/8 days, select *Inspection Mode* from the menu drawer, or tap the DOT shield  $\overline{\mathbf{Q}}$  on the main Hours of Service screen.

#### <span id="page-14-0"></span>**HOS Violation Warnings**

A pop-up alert will notify drivers of any Hours of Service violations or any other malfunction with ELD compliance.

# <span id="page-15-0"></span>**Roadside Inspections**

Field Warrior® has an *Inspection Mode* that displays all Hours of Service events for the past 7/8 days in a single report. To view this screen, open the menu drawer **in** and select *Inspection Mode*, or tap the *Inspection Mode* button  $\overline{Q}$  on the Hours of Service screen.

The *Inspection Mode* screen displays a complete report for each 24-hour period. If there is unclaimed driving time (movement for which no driver has taken responsibility), an additional report will be displayed as *Unidentified Driver*.

Each report contains:

- Overview data Name, license, carrier info, shipping document, and other general info
- Hours of Service Graph A visual depiction of driver logs for the selected 24-hour period.
- Events Log A complete list of all log events, including duty status changes, logins/logouts, ELD malfunctions, and more. Each event is accompanied by time, location, and engine data.

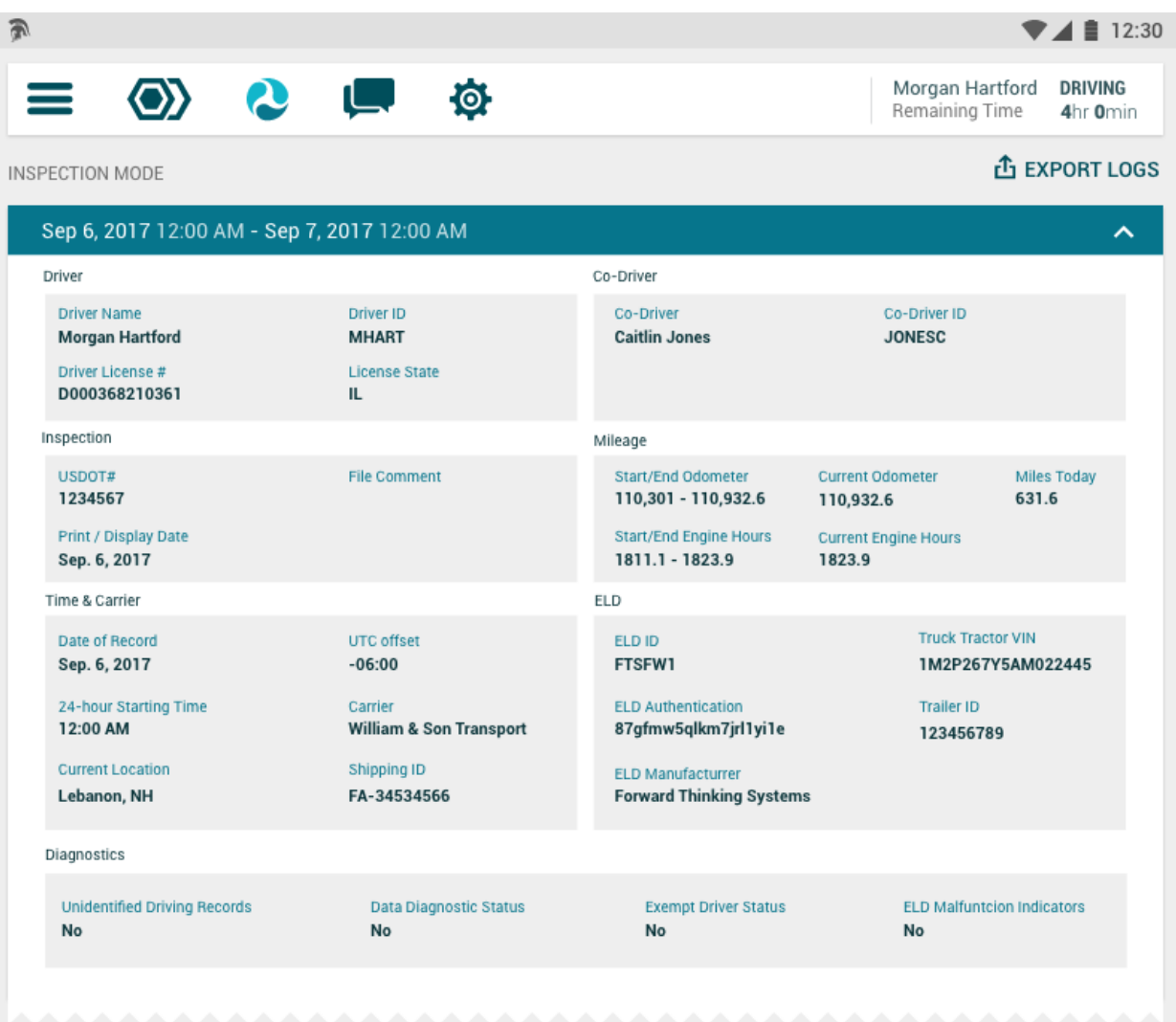

*Inspection Mode: Overview data section displays general information for the entire day.*

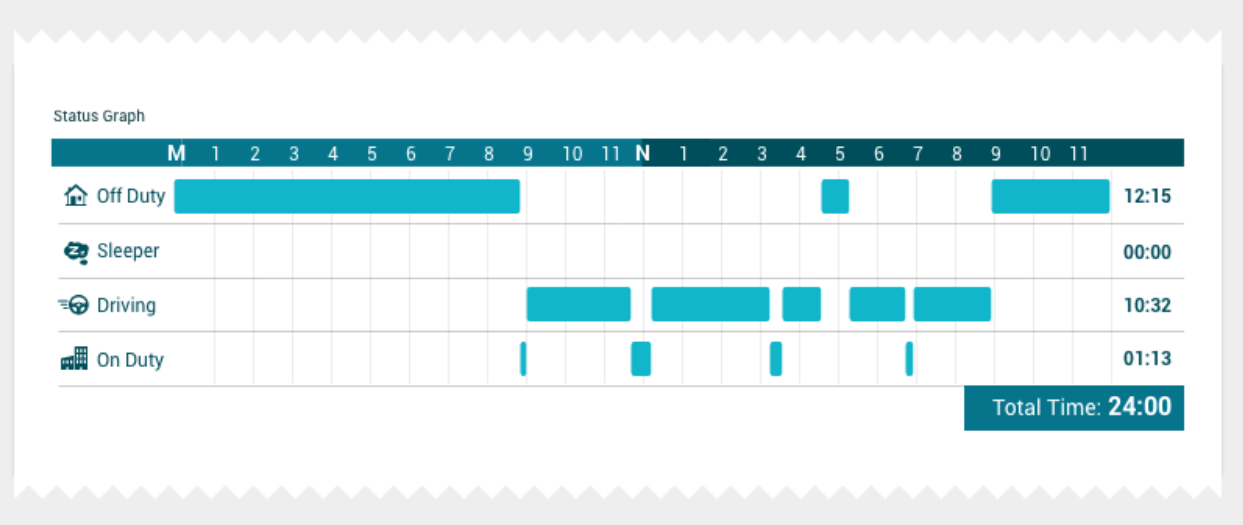

*Inspection Mode: Hours of Service visual graph.*

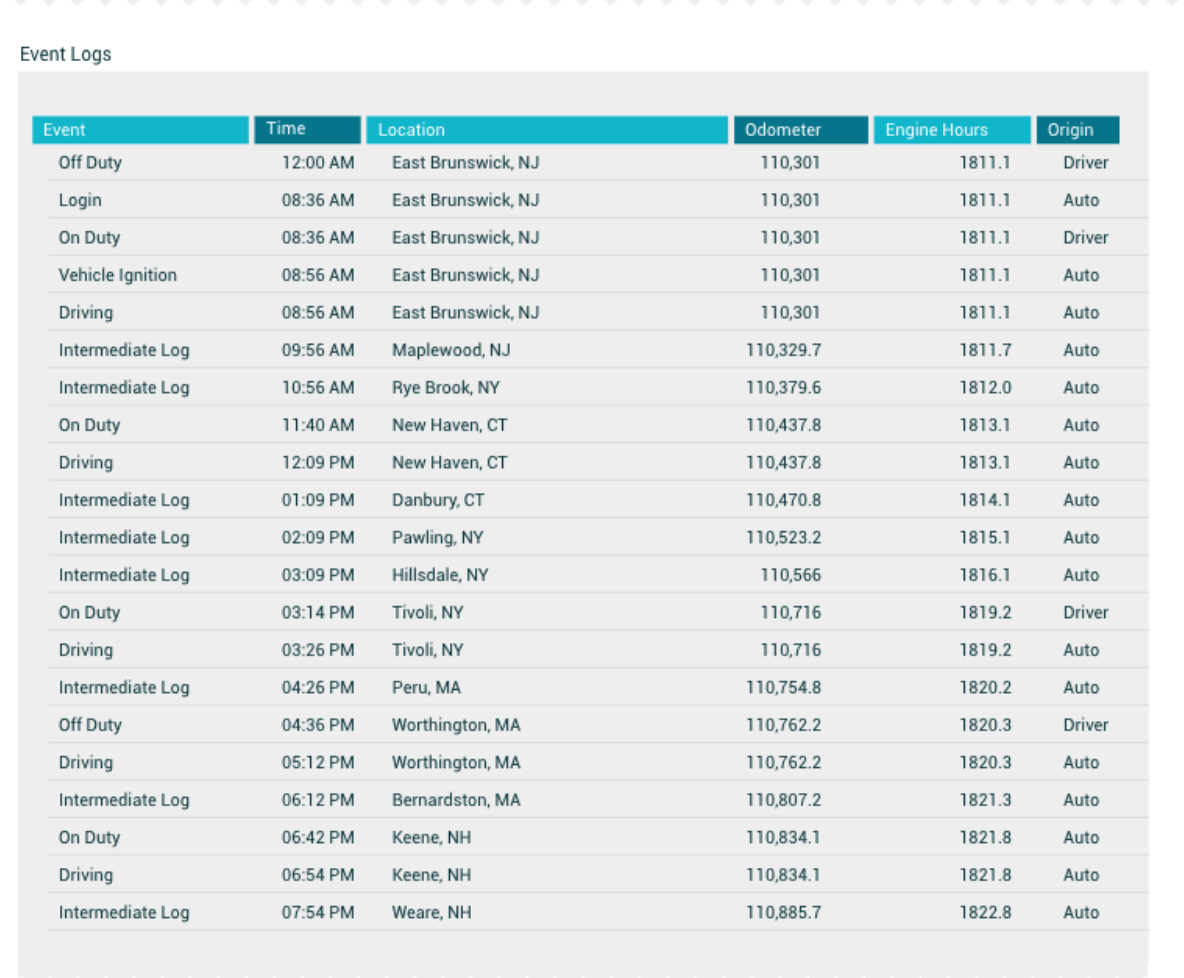

*Inspection Mode: Events log containing all duty status changes, malfunctions, Login/logout, etc.*

# <span id="page-19-0"></span> **Managing Logs**

# <span id="page-20-0"></span>**Viewing Logs**

Drivers can view, edit, certify and annotate their logs by opening the menu drawer  $\equiv$  and selecting *Manage my Logs*, or by tapping the *Manage my Logs* button  $\mathbb{F}$  on the Hours of Service screen. This will display all logs for the past 7/8 days.

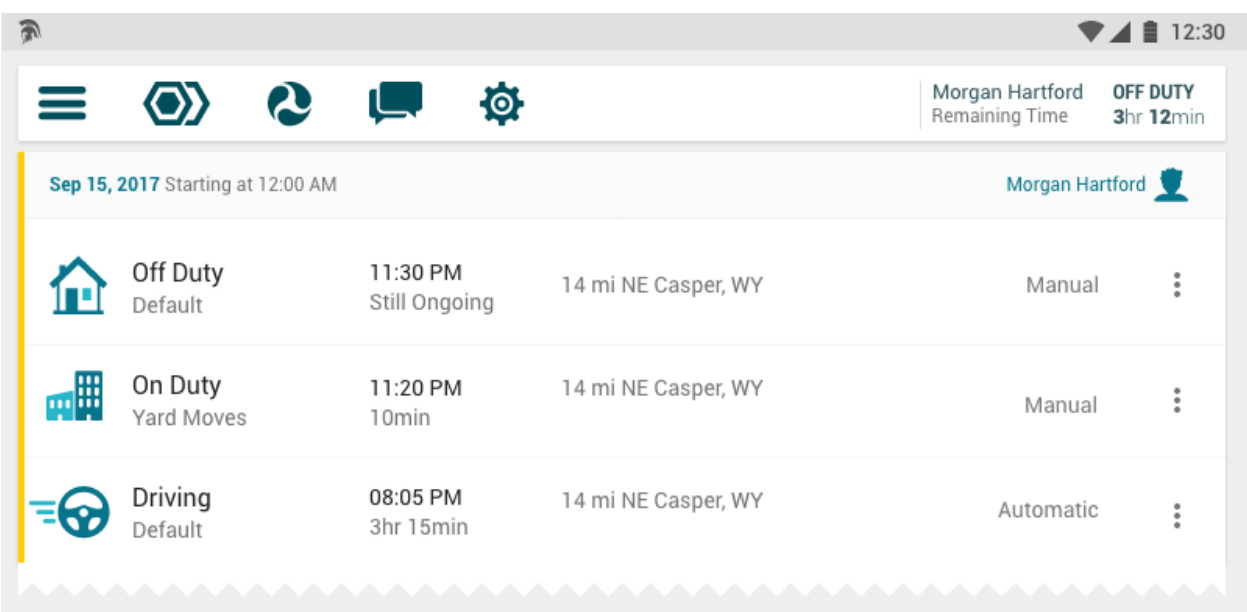

# <span id="page-20-1"></span>**Editing Logs**

 $\boldsymbol{i}$ 

To edit a log, tap the 3-dot menu icon  $\frac{1}{2}$  on the right edge of the log, and select *Edit Log...*. Here you can correct the start time, add missing information, or assign the log to a co-driver if the log was assigned to you by mistake. The co-driver must confirm the change before ownership is transferred.

Please note that due to FMCSA regulations, you cannot edit the start time of an automaticallygenerated duty status log (auto-switch between *On-Duty* and *Driving*). However, you can add missing information and annotations.

# <span id="page-20-2"></span>**Annotating Logs**

Drivers can annotate a duty status log whenever they switch from one duty status to another. When the new status is selected, a dialogue box appears with an option for adding an annotation.

You can also add annotations after the fact in the *Manage my Logs* screen. To do so, tap the 3-dot menu icon **:** on the right edge of the log, and select *Add Annotation*.

# <span id="page-21-0"></span>**Certifying Your Logs**

Drivers must certify their logs each 24-hour period. To certify your logs, open the menu drawer  $\equiv$ and select *Manage my Logs*.

Your logs are sorted by day, and each day has a certification status indicator on its footer. To certify all logs for a specific day, press the *Certify* button on the footer of that day, and choose *Agree* when prompted to confirm your choice. This will certify all logs within that day. Note that you cannot certify logs individually, only by groups of 24-hours.

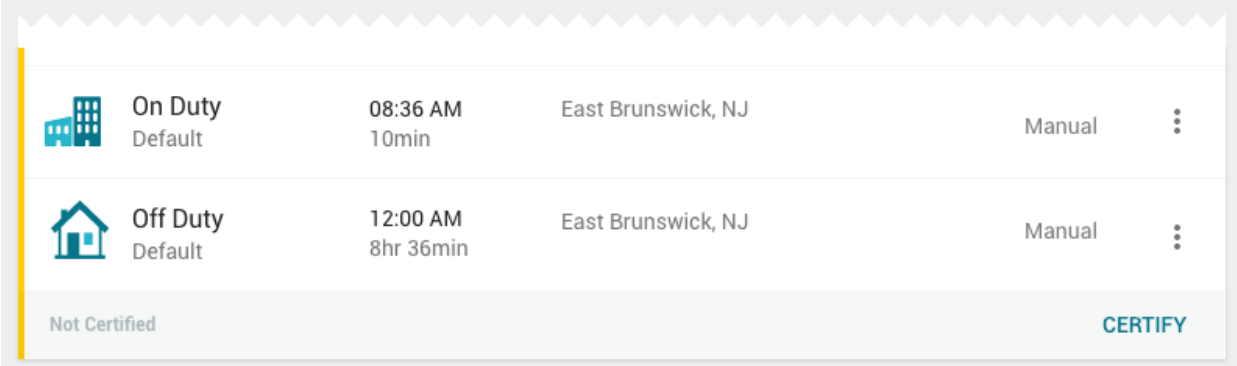

Upon logout, if you didn't certify your logs yet, you will be prompted to do so. If you choose not to certify them at this time, you will be logged out of Field Warrior® and your logs will remain uncertified. You may certify them later.

#### **Editing a Certified Log**

You may edit a log that has already been verified, but the log will need to be re-verified after the edits.

## <span id="page-21-1"></span>**Claiming Unaccounted Driving**

If vehicle movement is detected while no driver is logged-in to Field Warrior®, or a malfunction prevents the driver from being identified, the unidentified movement will be captured and presented to the driver upon login. The driver must then claim or reject a duty status log of *Driving* for the driving time in question.

This unidentified movement will remain visible in the *Manage my Logs* screen and the *Inspection Mode* screen (labelled as unidentified driver) until it is claimed or rejected.

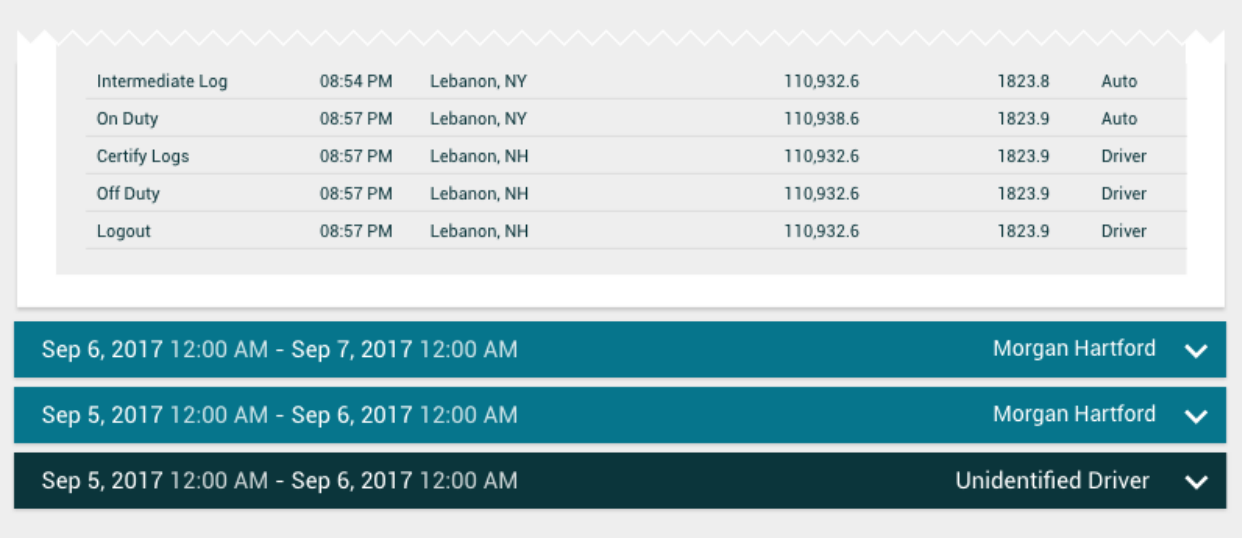

*Inspection Mode: The last row shows unidentified vehicle movement. It will be removed once claimed or rejected.*

# <span id="page-22-0"></span>**Accept/Reject Manager's Log Edits**

A properly credentialed manager can edit your logs using IntelliHub® (web portal for managers), but those edits will not affect your logs unless you choose to accept them. If you disagree with the manager's suggested changes, you may reject them. If you accept the changes, your logs will be altered, but a copy of the original log will be kept for reference.

To accept or reject the manager's changes, select *Manage my Logs*  $\mathbb{F}$  from the menu drawer, and tap the log in question. Logs containing suggested edits are marked by the label *Suggested Edits* next to the 3-dot menu icon. Tapping this log will expand it and show all of the original data alongside the suggested changes. You can select to accept changes individually, then press *Accept Selected Edits.*

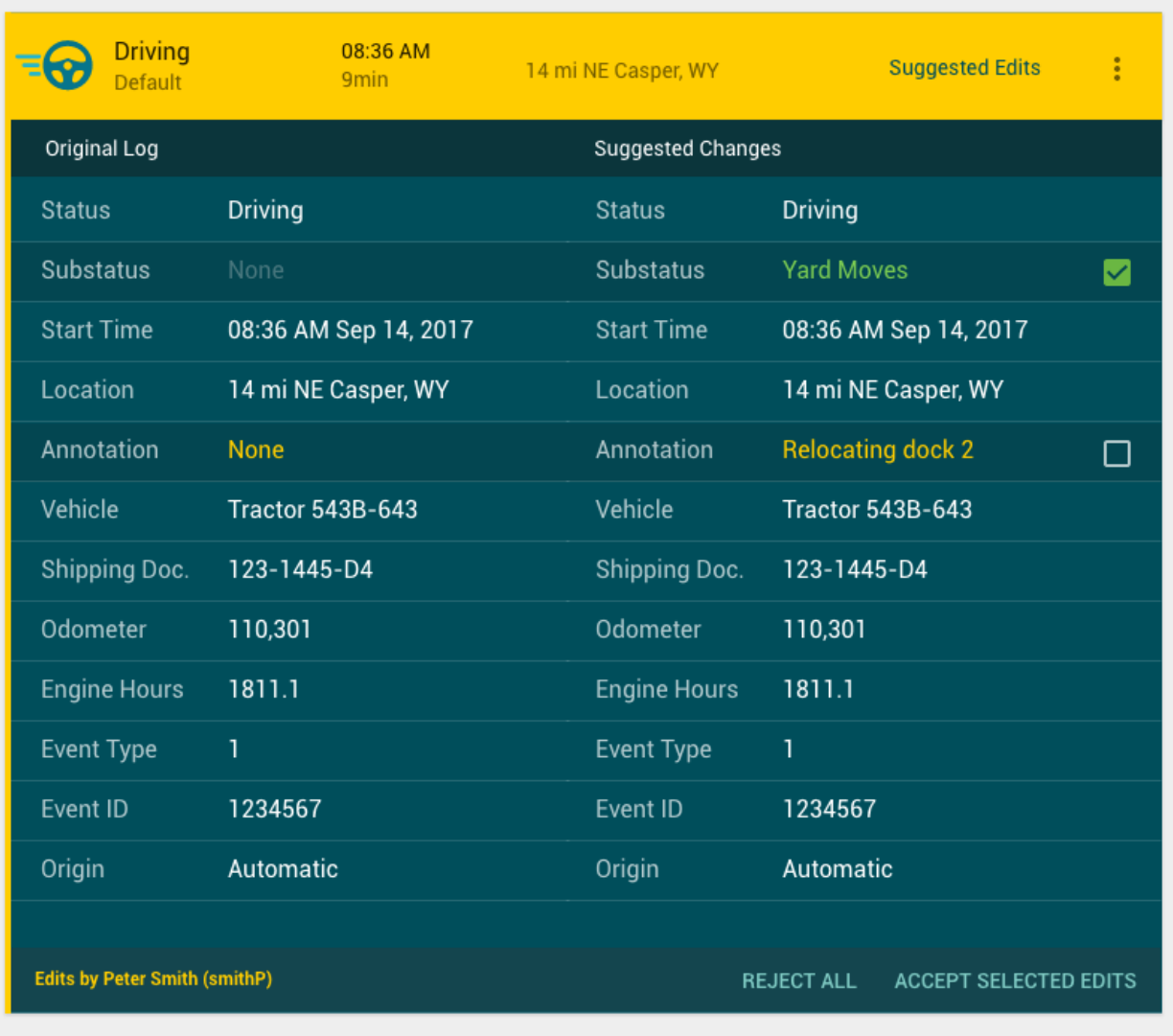

# <span id="page-24-0"></span> **ELD Malfunctions**

Field Warrior® monitors its own compliance with ELD regulations. If a malfunction is detected, the app will notify the user by displaying an alert. The malfunction will also be logged in the ELD Malfunction Log that will be visible upon inspection.

To see any malfunctions, open the menu drawer and select *Alerts & Notifications*. Malfunctions are also visible in *Inspection Mode*, which displays all event logs including malfunction events.

Here are a few examples of potential malfunctions that Field Warrior® monitors to make sure you stay in compliance:

#### **Power Malfunction**

If Field Warrior® loses power or is disconnected from the vehicle, a warning message is displayed noting that the ELD is no longer being powered by the vehicle, and a malfunction event is logged.

#### **Engine Synchronization Malfunction**

If Field Warrior® detects a problem retrieving information from the vehicle's ECU or detects a loss in ECU connectivity, a warning message is displayed and the event is logged.

#### **Timing Malfunction**

Field Warrior® periodically checks an external source for the current time to keep accurate logs. If the ELD is unable to get the current time from an outside source, a timing compliance malfunction is logged.

#### **Positioning Malfunction**

If Field Warrior® detects a problem acquiring a valid position measurement, a position malfunction is logged. The driver will also be prompted to make a manual location entry at the time of a duty status change if the ELD has not been able to acquire an accurate position measurement. The ELD will also log a position malfunction if the cumulative time between valid position measurements (within 5 miles) exceeds 60 minutes over a 24-hour period.

#### **Data Recording Malfunction**

Field Warrior® stores data locally and also sends driver data to be stored remotely. A data recording malfunction event is logged and a warning is displayed if a data malfunction is detected, a local database error occurs, or the device is unable to download the remotely stored logs.

#### **Data Transfer Malfunction**

If Field Warrior® detects an issue with the data transfer mechanism or is unable to verify functionality within seven days, it will attempt to verify functionality every 24 hours for 72 hours. If it is unable to successfully verify data transfer through web services and email, a data transfer malfunction is logged.

#### **Other Malfunctions**

If Field Warrior® detects some other malfunction such as a hardware/software error, malfunction, or crash, it will log the event as *Other Malfunction*.

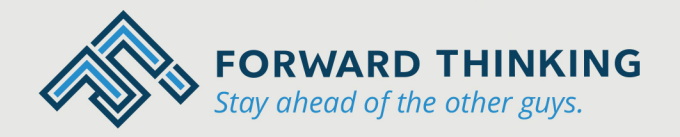

**1-866-221-1864 sales@FTS**GPS**.com FTS**GPS**.com**

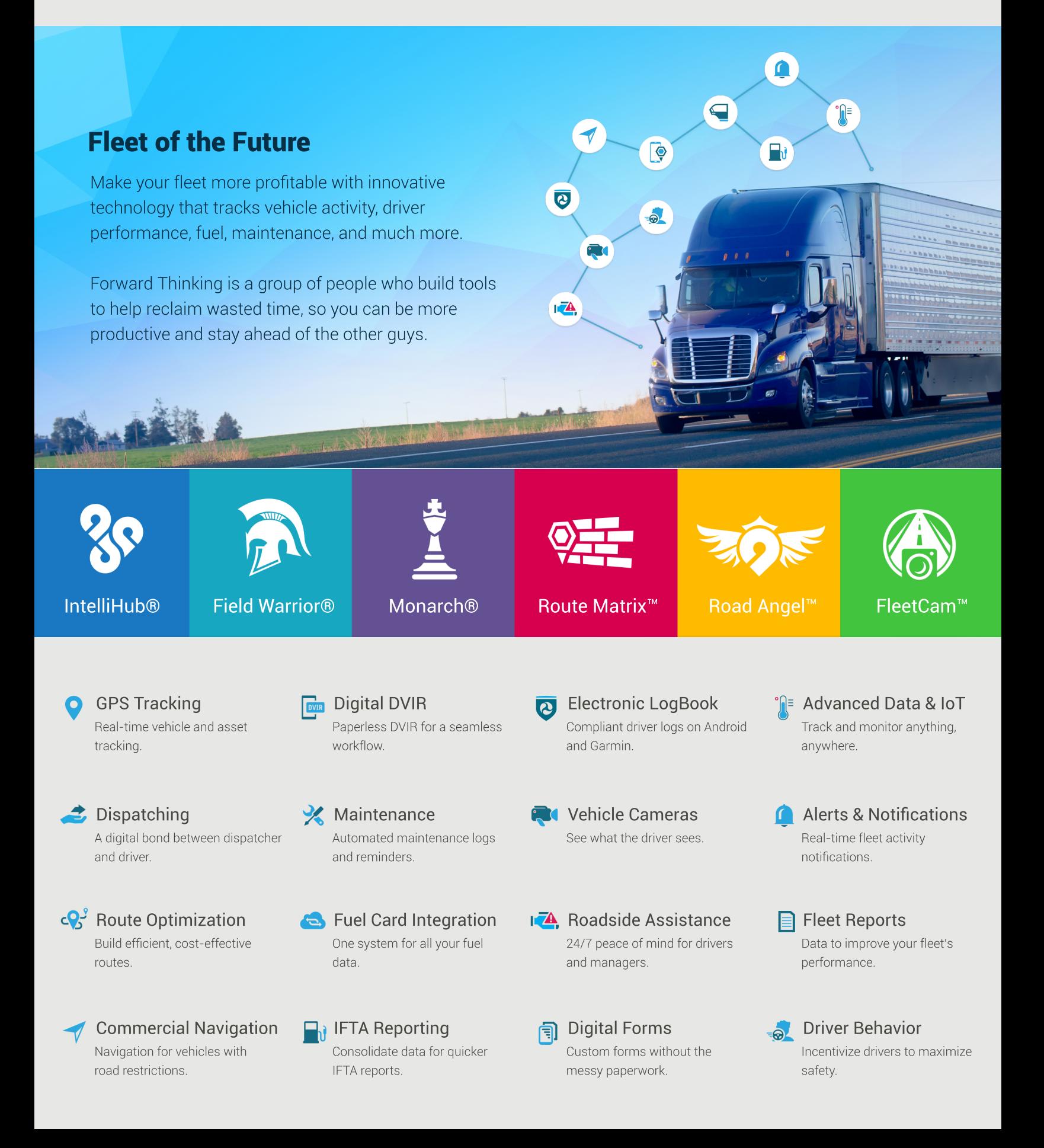